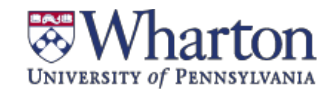

### **MCNULTY LEADERSHIP PROGRAM**

**MY WHARTON** 

 $\circ$ 

## **Undergraduate Ventures Registration**

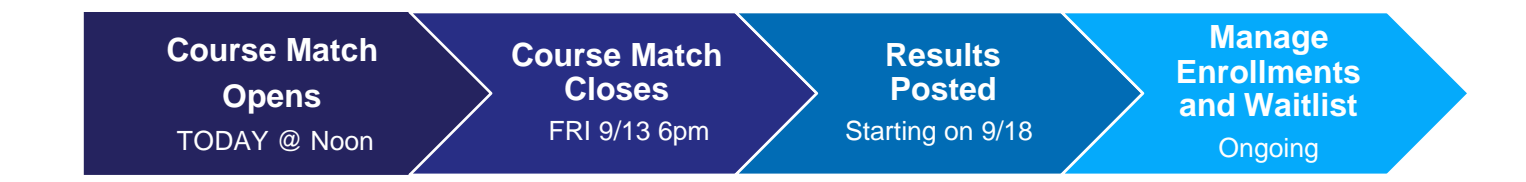

# **Process to Register through Course Match**

### **Step 1: Log in to Course Match**

- Log into <https://coursematch.wharton.upenn.edu/index.cfm> with your Pennkey and Pennkeypassword
- Select "Undergrad Leadership Intensives Spring 2020"

**X**Wharton **COURSE MATCH** 

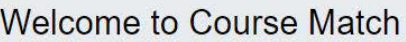

Please visit MBA Inside to find more information including a video tour of Course Match, the schedule for Course Match, manual to learn more about how Course Match works.

Below you will find the Course Match instances available to you. Please select an instance from the list.

Undergrad Leadership Workshops/Intensives Spring 2018 v Go

### **Step 2: Utility Selection**

- Enter utilities on the items you would like to participate in. The maximum amount of utilities you canplace on an item is 100.
	- o Remember, you are ranking the items based on your own individual preference using thescale of 0-100. If you place 100 utilities on 2 items, the system will interpret that you are indifferent to which one you get.
	- o For example, if you put a 1 on Patagonia and a 2 on Utah, the system will know that you want Utah twice as much as Patagonia, for example, and will divide your pre-set budget accordingly.

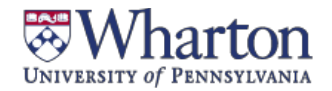

### **MCNULTY LEADERSHIP PROGRAM**

# **Undergraduate Ventures Registration**

• As you place utilities on an item, you will see a confirmation box with green text.

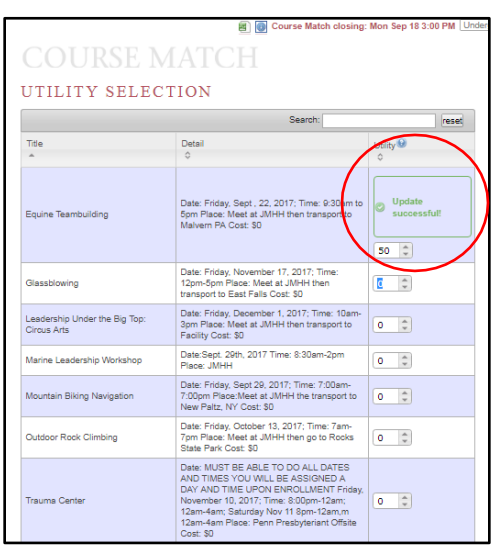

• Once you have entered all of your utilities, the system will automatically save them (there is no saveor submit button)

### **Step 3: Your Profile**

Review the settings on the right hand side of the screen

- **My Settings**
	- Budget: will be preset on the backend by the Leadership Program
	- Maximum items: indicate whether you want to use your budget across 1 item or 2items

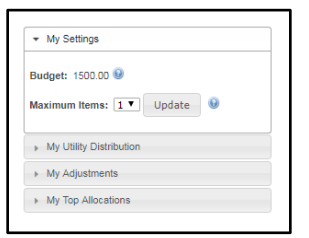

• **My Utility Distribution:** will display how you have allocated your utilities across all items

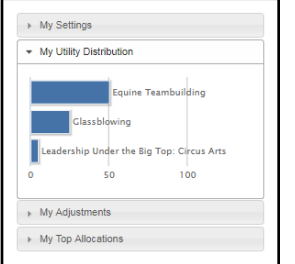

• **My Adjustments:** typically used when building a schedule (not for Ventures), where you can indicateif there are any combinations you do not wish to receive

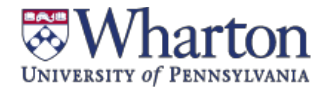

### **MCNULTY LEADERSHIP PROGRAM**

## **Undergraduate Ventures Registration**

• **My Top Allocations**: will display a listing of your top allocations

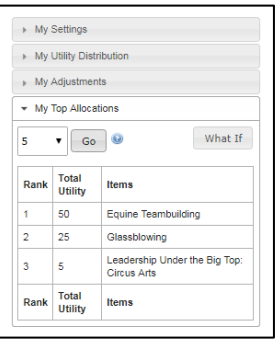

## **Viewing Results in Course Match**

**After being notified by your Venture Fellows,** you can log into Course Match to view results. You will also receive an automated email from the system with additional information.

## **For Questions and Additional Support**

#### **Video tutorials on Course Match**

- [Tutorial of Course Match](https://www.youtube.com/watch?v=3LDO91wT3pM&feature=youtu.be) interface
- [Course Match introductory video:](https://www.youtube.com/watch?v=u9gwHW87ZJQ) <https://www.youtube.com/watch?v=u9gwHW87ZJQ>

**Please email us at** [Wlpventures\\_ug@wharton.upenn.edu](mailto:Wlpventures_ug@wharton.upenn.edu)**, or stop by the McNulty Leadership Program Office in JMHH G47.**